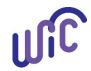

#### **Printing Participant Mailing Labels**

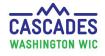

Mailing labels can be printed from the **Family Search** screen and **Notification** screen in Cascades. Follow the instructions below to print multiple and individual mailing labels.

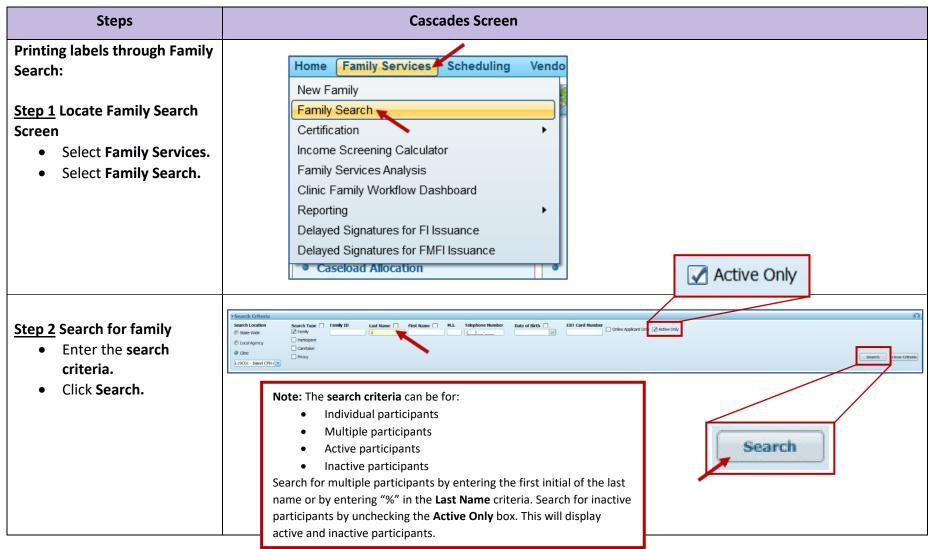

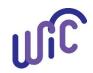

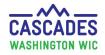

| Steps                                                                                                    | Cascades Screen                                                                                                    |
|----------------------------------------------------------------------------------------------------|----------------------------------------------------------------------------------------------------|
| <ul> <li>Step 3 Print/Export Labels</li> <li>Select the Print/Export<br/>Labels button located<br/>on the bottom right of<br/>the screen.</li> <li>The Print/Export<br/>Labels screen will now<br/>list the name(s) and<br/>address(es) of the<br/>participants in the<br/>Search Results.</li> </ul> | Search Carles       Parkane Processor       Parkane Processor       Parkan |

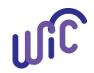

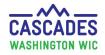

| Steps                                                                                                    | Cascades Screen                                                                                                    |
|----------------------------------------------------------------------------------------------------|----------------------------------------------------------------------------------------------------|
| <u>4</u> Print the Labels                                                                                                    | Print/Export Labels                                                                                                    |
| <ul> <li>Select the Print Label</li> <li>Type based on the labels your printer is using.</li> <li>Select the position of the labels.</li> <li>Select Print.</li> <li>A PDF document will download onto your computer then appear.</li> <li>The labels can be printed from this</li> </ul> | A check mark next to the Name indicates the name exceeds the size of the mailing label and will be shortened to accommodate printing.           Details         Total Items: 5         ??           Image: Street Address         City         State         ZIP Code           Image: Street Address         VANCOUVER         VAN         99682           Image: BETH ACER         200 W 18TH AVE         VANCOUVER         VVA         99338           EDITH AMI         320 N 18TH AVE         PASCO         VVA         99301           CANDY AZUL         311 N .25TH AVE         PASCO         VVA         99301           ELLIOT ADAMS         823 8TH STREET         CLARKSTON         VVA         99403 |
|                                                                                                    |                                                                                                    |

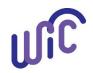

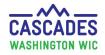

| Steps                                                                                                    | Cascades Screen                                                                                                    |
|----------------------------------------------------------------------------------------------------|----------------------------------------------------------------------------------------------------|
| Printing labels through the<br>Notification Screen.<br><u>Step 1</u> Locate Notification<br>Screen<br>• Select Operations.<br>• Selection Notifications.                                                                             | Home       Family Services       Scheduling       Vendor       Operations         Search       State       Family Workflow Dashboard       Search Dual Participation         Maintain       Customer       Service       Issues         Notifications       Maintain       Maintain         Maintain       Tasks       Tasks |
| <ul> <li><u>Step 2</u> Complete Search<br/>Criteria <ul> <li>Select Communication<br/>Method.</li> <li>Select Appointment<br/>Date range.</li> <li>Select the<br/>Appointment Status.</li> <li>Select Search.</li> </ul> </li> </ul> | Search Citleria     Optimient Citleria     Appointment Citleria     Appointment Citleria     Appointment Citleria     Appointment Citleria     Appointment Citleria     Appointment Citleria     Search     Search     Search     Search     Search     Search                                                               |

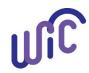

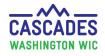

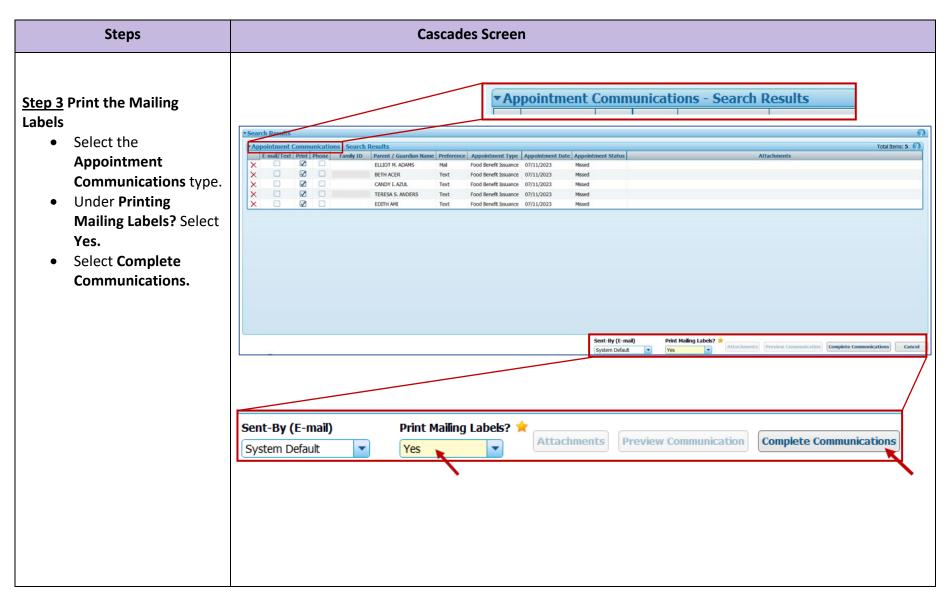

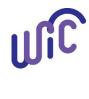

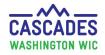

| <ul> <li>Cascades will direct you to print each communication individually. Then the Print/Export Labels screen will appear.</li> <li>Select the Print Label Type based on the</li> </ul> |                                                                                                    |                                                                                                    |                                                                                                    |
|----------------------------------------------------------------------------------------------------|----------------------------------------------------------------------------------------------------|----------------------------------------------------------------------------------------------------|----------------------------------------------------------------------------------------------------|
| <ul> <li>Cascades will direct you to print each communication individually. Then the Print/Export Labels screen will appear.</li> <li>Select the Print Label Type based on the</li> </ul> | Steps                                                                                                    | Cascades Screen                                                                                                    |                                                                                                    |
| using. Print Label Type 🚖                                                                                                    | <ul> <li><u>Step 4</u> Print the Labels         <ul> <li>Cascades will direct you to print each communication individually. Then the Print/Export Labels screen will appear.</li> <li>Select the Print Label Type based on the labels your printer is</li> </ul> </li> </ul> | Print/Export Labels         A check mark next to the Name indicates the name exceeds the size of the mailing label and will be shortened to at         Details       City         TERESA ANDERS       500 NE 311ST AVE         BETH ACER       200 W 18TH AVE         KENNEWJCK       EDITH ANT         BETH ACER       200 W 18TH AVE         KENNEWJCK       EDITH ANT         BETH ACER       200 W 18TH AVE         PACO       CANDY AZUL         BETH AGER       320 N 18TH AVE         PASCO       CANDY AZUL         ELLIOT ADAMS       823 8TH STREET         CLARKSTON       ELLIOT ADAMS | Total Items: 5         Total Items: 5           State         ZIP Code           WA         98682           WA         99338           WA         99301           WA         99301 |
|                                                                                                    | the labels.                                                                                                    | 5163 - Shipping Labels bel Down 🚖                                                                                                    |                                                                                                    |
| E162 - Shinning Labels                                                                                                    | • Select <b>Print.</b>                                                                                                    | 8160 - Address Labels<br>5267 - Return Labels                                                                                                    | xport Print Cancel                                                                                                    |
| the labels. 5163 - Shipping Labels bel Down *                                                                                                    | • A PDF document will                                                                                                    |                                                                                                    |                                                                                                    |
| <ul> <li>the labels.</li> <li>Select Print.</li> <li>Select Print.</li> </ul>                                                                                                    | appear and you can                                                                                                    |                                                                                                    |                                                                                                    |
| <ul> <li>the labels.</li> <li>Select Print.</li> <li>A PDF document will appear and you can</li> </ul>                                                                                    | print labels from this                                                                                                    | Print Label Type 🚖                                                                                                    |                                                                                                    |
| <ul> <li>the labels.</li> <li>Select Print.</li> <li>A PDF document will appear and you can print labels from this</li> </ul>                                                             | document.                                                                                                    | 5163 - Shipping Labels                                                                                                    |                                                                                                    |
| <ul> <li>the labels.</li> <li>Select Print.</li> <li>A PDF document will appear and you can print labels from this document.</li> </ul>                                                   | Note: This PDF contains<br>Personal Identified<br>Information (PII) and must be<br>deleted from your computer<br>after printing.                                                                                                    | Begin printing at Next Label Across 🖈 Next Label Down 🚖                                                                                                    |                                                                                                    |

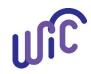

**Printing Participant Mailing Labels** 

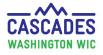

This institution is an equal opportunity provider. Washington WIC doesn't discriminate.

To request this document in another format, call 1-800-841-1410. Deaf or hard of hearing customers, please call 711 (Washington Relay) or email wic@doh.wa.gov.

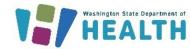

ງເມ

DOH 961-1289 January 2024